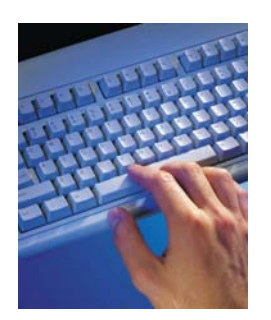

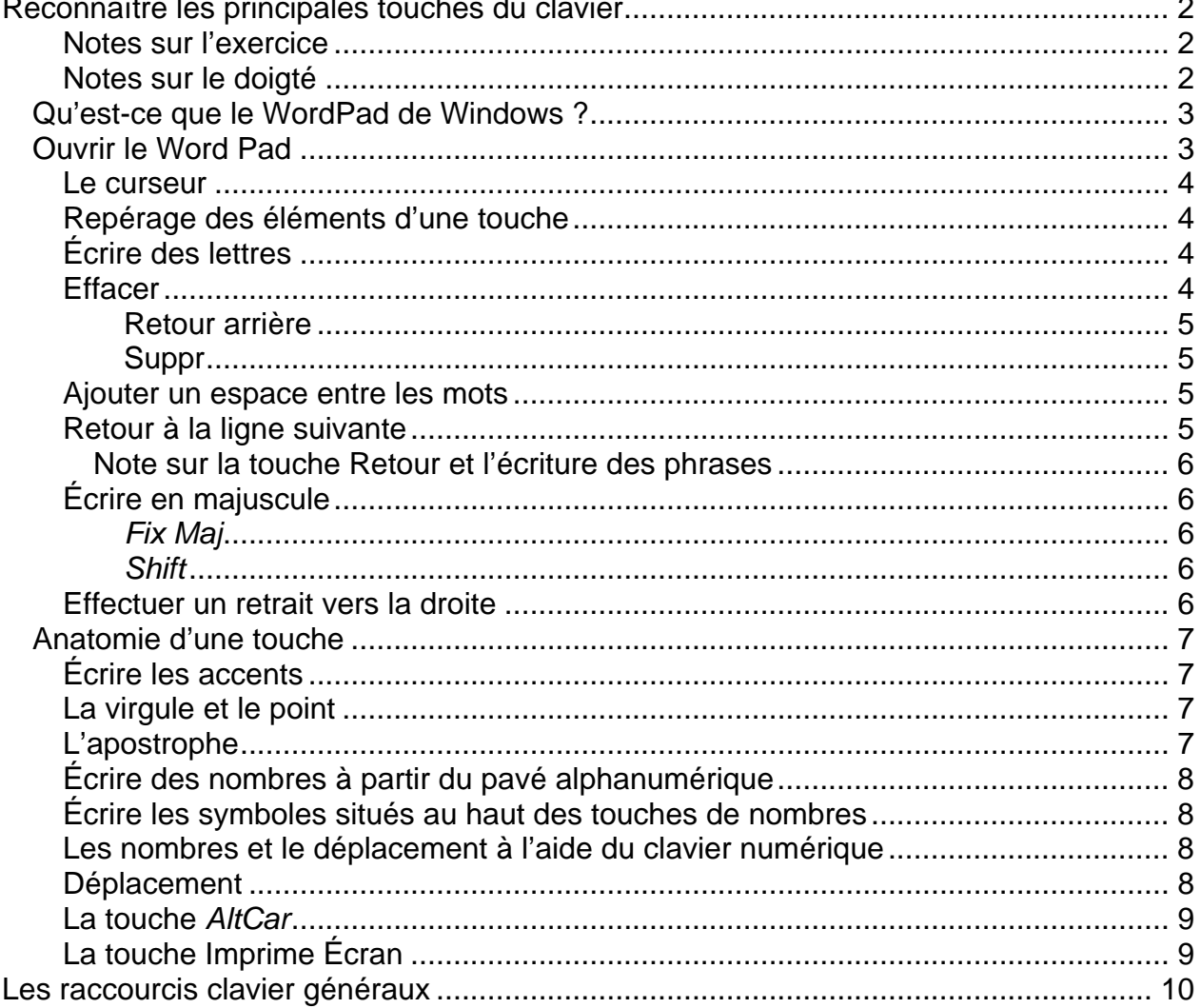

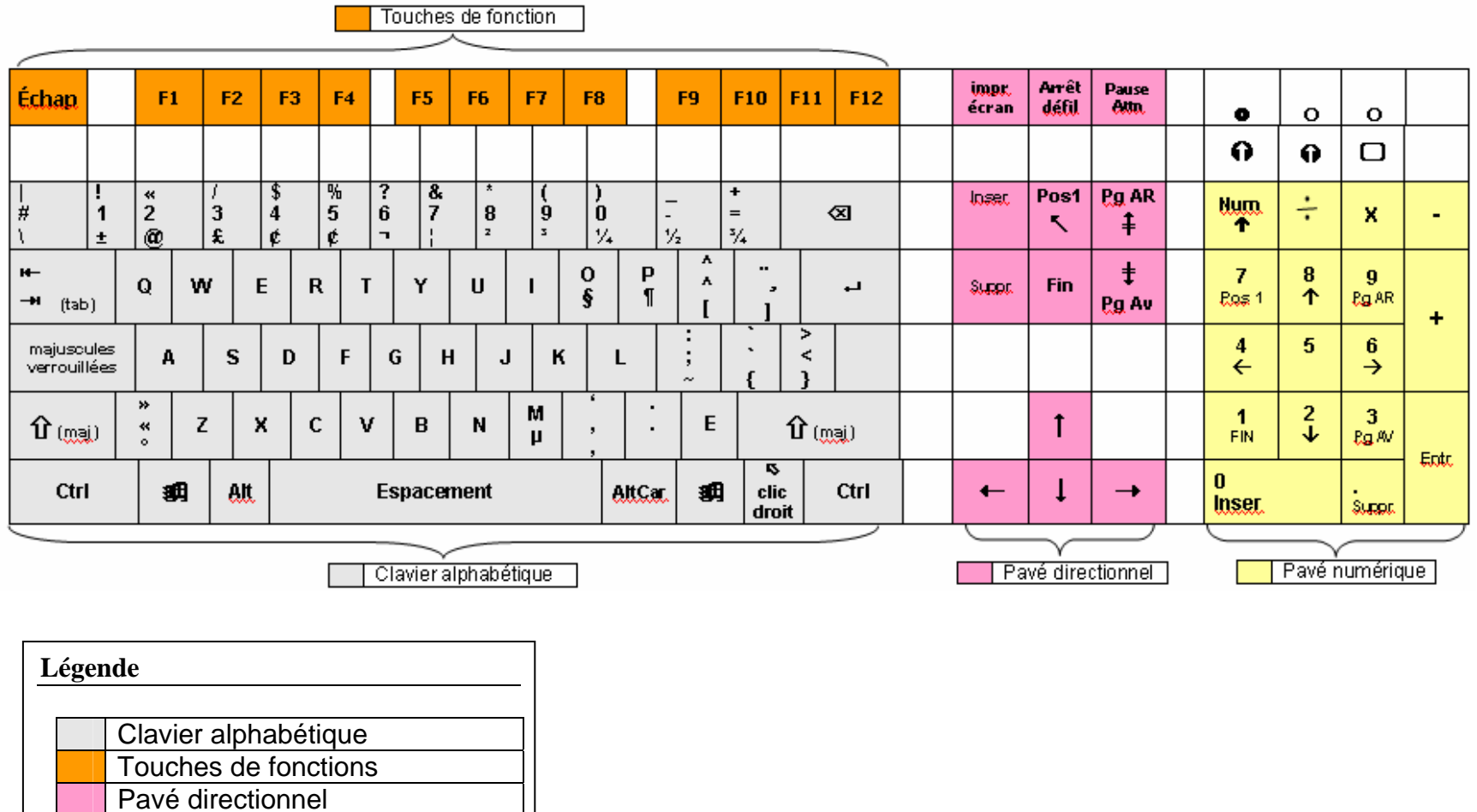

Pavé numérique

Service des programmes, de la recherche et du développement pédagogique – Johanne Raymond 1

### <span id="page-2-0"></span>**Reconnaître les principales touches du clavier**

Le clavier se divise en trois zones principales : numérique, alphanumérique, touches de fonctions. Dans cette section, nous apprendrons à reconnaître les principales touches et à comprendre leur fonctionnement.

Pour réaliser cet objectif, vous devez ouvrir le *WordPad* de *Windows* ou *Ms Word*.

#### **Notes sur l'exercice**

Les modèles de claviers d'ordinateurs sont si différents qu'il devient presque impossible de présenter un modèle type. Pour cet exercice, il est donc préférable de former des équipes. Les équipes doivent, de préférence, être composées d'une personne qui connaît le clavier, même partiellement, et d'une autre qui ne le connaît pas. Suivez les indications ci-dessous et notez vos commentaires et repères. Ceux-ci vous serviront d'aide mémoire.

#### **Notes sur le doigté**

L'apprentissage du doigté relève de l'entraînement pur et simple. Celui-ci est relativement facile à acquérir, pourvu que vous y mettiez le temps nécessaire. Vous pouvez estimer qu'environ un mois est suffisant pour acquérir les réflexes de base; la vitesse vient avec l'usage. L'assiduité dans vos exercices vous sera grandement récompensée. Il existe de bons logiciels pour l'apprentissage (ex. *Tape Touches*) et de nombreuses méthodes disponibles sur papier.

#### <span id="page-3-0"></span>*Qu'est-ce que le WordPad de Windows ?*

Le *WordPad* est un traitement de texte intégré à *Windows* qui offre les principales commandes d'édition électronique (formatage, paragraphe, etc.). Il est néanmoins beaucoup plus simple à utiliser (moins complexe) puisqu'il offre moins d'options que *Ms Word* par exemple.

#### *Ouvrir le Word Pad*

- 1. Cliquez sur le menu **Démarrer.**
- 2. Sélectionnez **Programmes.**
- 3. Sélectionnez **Accessoires.**
- 4. Cliquez sur **WordPad.**

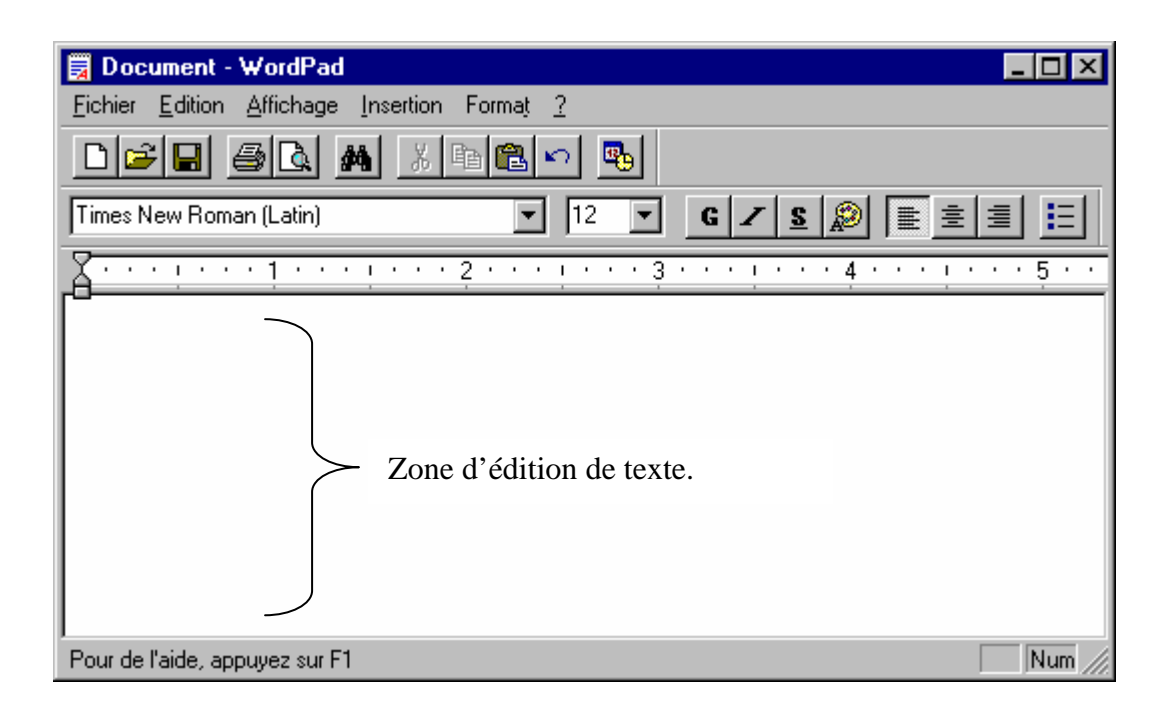

Pour l'instant, seule l'édition du texte nous intéresse.

2  $\omega$ 

#### <span id="page-4-0"></span>**Le curseur**

Dans les traitements de texte, le curseur est la petite ligne verticale qui clignote dans la zone d'édition. Le caractère que vous taperez s'affichera à la place du curseur.

# **Repérage des éléments d'une touche** «

Observez bien les touches, elles peuvent représenter un à plusieurs caractères. Ces touches peuvent donc afficher plus d'un caractère. Le caractère alphabétique qui s'affiche par défaut, lorsqu'on frappe la touche, est situé au milieu de la touche. Dans l'exemple de cette touche, si vous appuyez simplement sur la touche, le caractère 2 s'affichera.

#### **Écrire des lettres**

Écrivez quelques lettres au clavier.

#### **Effacer**

Deux touches vous permettent d'effacer.

La touche **Retour arrière** (*backspace*)  $\vert \otimes \vert$ 

La touche **Suppr**.

Notez qu'elles ont cependant un effet différent.

<span id="page-5-0"></span>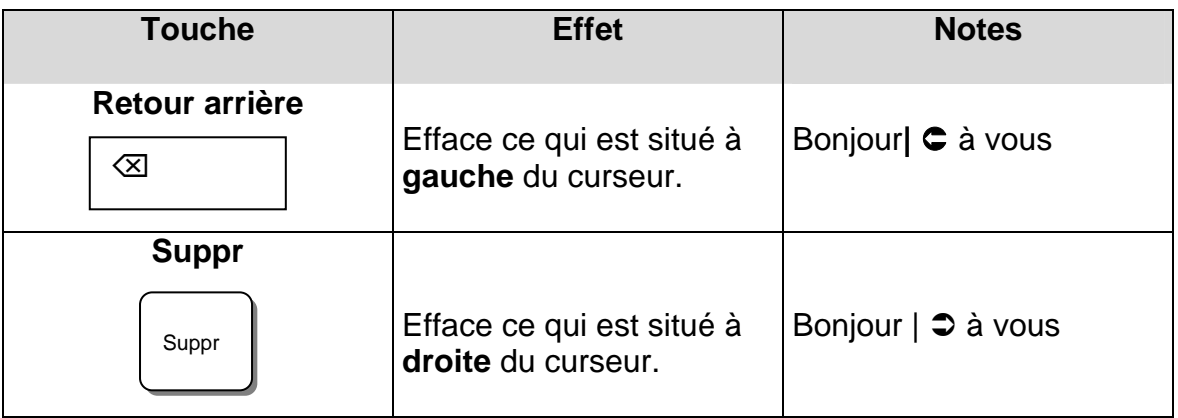

#### **Ajouter un espace entre les mots**

L'espace entre les mots d'une phrase est inséré à l'aide de la touche **Espace**. Cette touche est facile à repérer; elle est située en bas du pavé alphanumérique et se reconnaît par sa forme allongée.

#### **Retour à la ligne suivante**

Pour passer à la ligne suivante, vous devez utiliser la touche **Retour** (*Return*). Elle est située à gauche du clavier alphanumérique; il s'agit de la plus grosse touche et elle est souvent ornée d'une flèche recourbée vers la gauche.

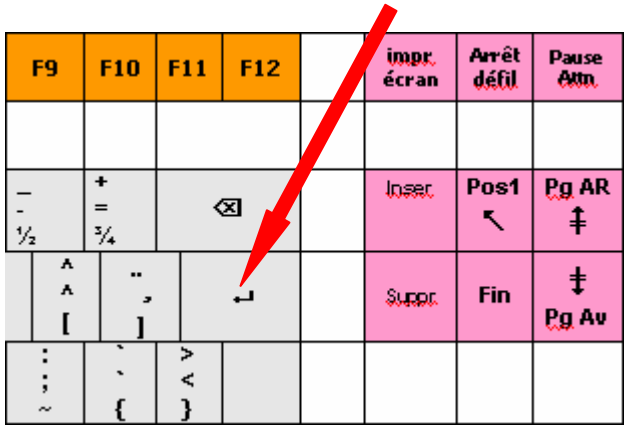

#### <span id="page-6-0"></span>**Note sur la touche Retour et l'écriture des phrases**

Ne faites pas de retour à la fin des phrases, à moins que vous ne désiriez changer de paragraphe, puisque le texte fera un retour automatique à la ligne suivante lorsqu'il arrivera en bordure de la marge de droite.

### **Écrire en majuscule**

Deux touches vous permettent d'écrire en majuscule, la touche *Fix Maj* et la touche *Shift* (flèche vers le haut); chacune a un comportement légèrement différent. La première écrit toutes les lettres en majuscules, la seconde doit être maintenue enfoncée pour produire son effet.

**FixMaj**  majuscules A S verrouillées Z X  $\mathbf{\hat{u}}$  (mai) « Ctrl Alt. 细

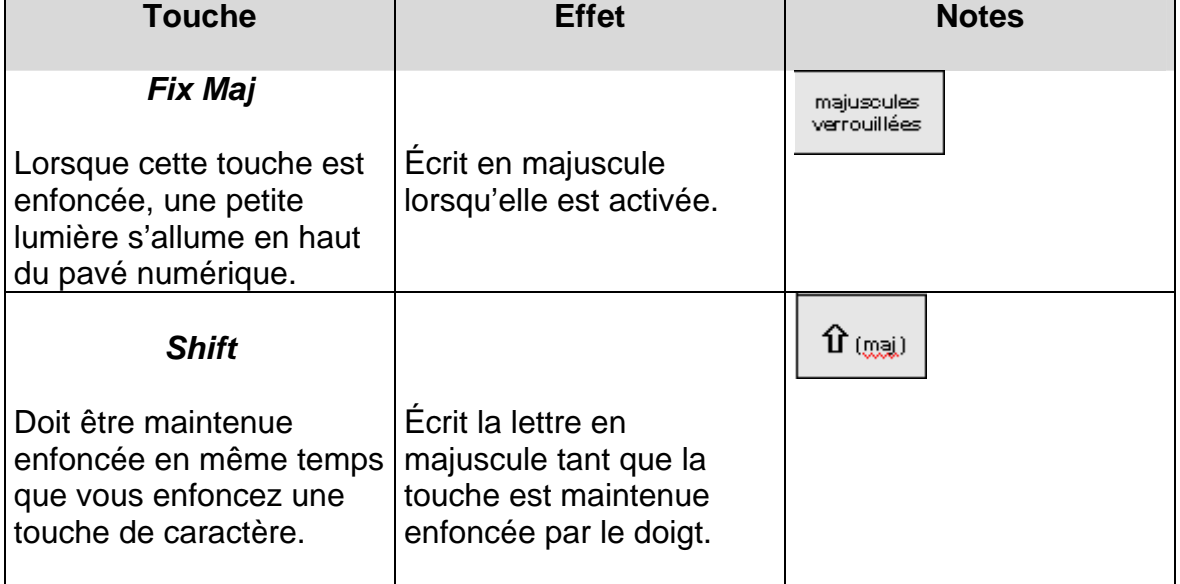

#### **Effectuer un retrait vers la droite**

Texte écrit normalement.

 Effet de la touche Tab. Retrait vers la droite du texte et retour automatique à la marge de gauche à la fin de la ligne.

 $H$  (tab)

La touche *Tab* vous permet d 'effectuer

un retrait automatique du texte vers la

droite lorsque vous écrivez dans le traitement de texte. Cette touche est située à gauche du pavé alphanumérique, sous les touches représentants des nombres . Elle est souvent ornée de flèches vers la droite et vers la gauche.

<span id="page-7-0"></span>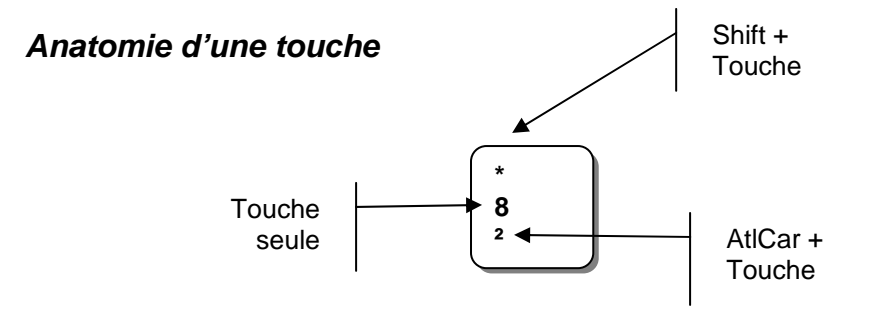

#### **Écrire les accents**

´ *Le e accentué* est obtenu en appuyant sur la touche **É** située en bas à gauche du clavier alphanumérique.

*L'accent grave* est obtenu par une combinaison de touches. Vous devez d'abord appuyer sur la touche d'accent et ensuite appuyer sur la lettre.

*Le tréma* est obtenu en appuyant sur la touche **Shift** + le **tréma**, vous relâchez et ensuite appuyez sur la lettre.

L'*accent circonflexe* est obtenu en appuyant sur **Shitf** + l'accent, relâchez et appuyez sur la lettre.

#### **La virgule et le point**

La virgule est obtenue en appuyant sur la touche comprenant une virgule. Elle est située en bas, à gauche du clavier alphanumérique, juste au-dessus de la barre d'espacement.

Le point est obtenu en appuyant sur la touche comprenant un point. Elle est située en bas, à gauche du clavier alphanumérique, juste au-dessus de la barre d'espacement.

#### **L'apostrophe**

Pour obtenir l'apostrophe, vous devez appuyer sur la touche **Shift +** la touche de la virgule, l'apostrophe apparaît aussitôt.

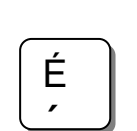

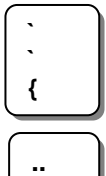

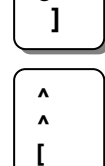

**¿** 

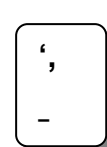

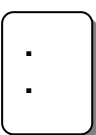

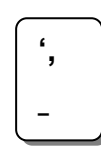

 $\mathbf{\hat{U}}$  (mai)

# <span id="page-8-0"></span>Apprivoiser le clavier de l'ordinateur

#### **Écrire des nombres à partir du pavé alphanumérique**

Les touches représentant des nombres sont obtenues directement lorsque vous appuyez sur les touches.

#### **Écrire les symboles situés au haut des touches de nombres**

Pour écrire les symboles situés au haut des touches de nombres, appuyez sur la touche **Shift** + la touche.

#### **Les nombres et le déplacement à l'aide du clavier numérique**

Le pavé numérique a deux fonctions : celle de déplacement du curseur et celle de calcul.

Pour obtenir les nombres, vous devez enfoncer la touche *Num* située en haut à gauche du pavé numérique. Lorsque cette touche est activée, une lumière s'affiche en haut du pavé numérique.

#### **Déplacement**

Pour utiliser les touches de déplacement, enlevez simplement la touche

Bas

9

Gauche  $\begin{array}{|c|c|c|c|c|c|}\n\hline\n\end{array}$   $\begin{array}{|c|c|c|}\n\hline\n\end{array}$   $\begin{array}{|c|c|c|}\n\hline\n\end{array}$  Droite

#### *Num*.

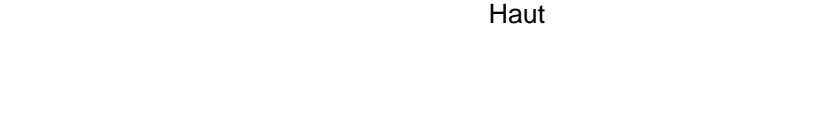

1 Fin

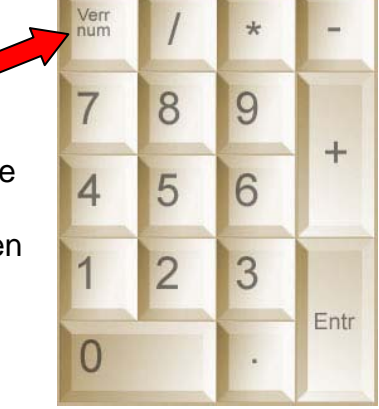

Aucun déplacement

**\* 8** 

**²** 

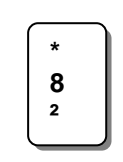

Shift + Touche

**Num** 

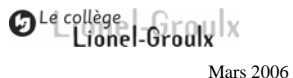

## <span id="page-9-0"></span>Apprivoiser le clavier de l'ordinateur

touche **2**.

#### **La touche Imprime Écran**

**La touche** *AltCar*

 $JQ$ 

Cette touche particulière vous permet de faire des copies de ce qui se trouver à l'écran de votre ordinateur. Elle est utilisée fréquemment pour créer des notes de cours. Vous pouvez l'utiliser seule, elle fera alors une copie de l'écran de *Windows*.

Exemple (on suppose que WordPad ou MsWord est ouvert) :

Cette touche permet d'obtenir le caractère situé en bas et à gauche d'une touche. Par exemple, pour afficher le @, appuyez sur *AltCar* et la

**ALTCAR**

- 1. appuyez sur la touche **ImpÉc;**
- 2. cliquez sur la page (dans *WordPad* ou *MsWord*);
- 3. appuyez sur la touche **Ctrl** (maintenir enfoncée) et appuyez sur la touche **V**.

Vous venez de copier l'image écran et de la coller dans un document *Word*.

Cette touche particulière vous permet de faire des copies de ce qui se trouver à l'écran de votre ordinateur. Elle est utilisée pour créer des notes de cours  $\overline{1}$  $\boxed{\equiv \texttt{G} \boxtimes \texttt{H}}$ Page 9 9/9 | À 11,5 cm Li 12 Col 1 | ENR REV EXT RFP | 0 Sec 2 **f** Démarrer  $\begin{array}{|c|c|c|c|}\n\end{array}$   $\begin{array}{|c|c|c|}\n\end{array}$  Démarrer  $\begin{array}{|c|c|c|}\n\end{array}$   $\begin{array}{|c|c|c|}\n\end{array}$  Démarrer  $\begin{array}{|c|c|c|}\n\end{array}$   $\begin{array}{|c|c|c|}\n\end{array}$   $\begin{array}{|c|c|c|}\n\end{array}$  Démarrer  $\begin{array}{|c|c|c|}\n\end{array}$   $\begin{$ Menu Démarrer (8) Apprivoiser ... V Sans titre - P... (2) http://orbiter... | [7]  $\frac{10}{5}$  (s 19 % 12:33

Nous verrons dans un autre document comment optimiser l'utilisation de cette fonction.

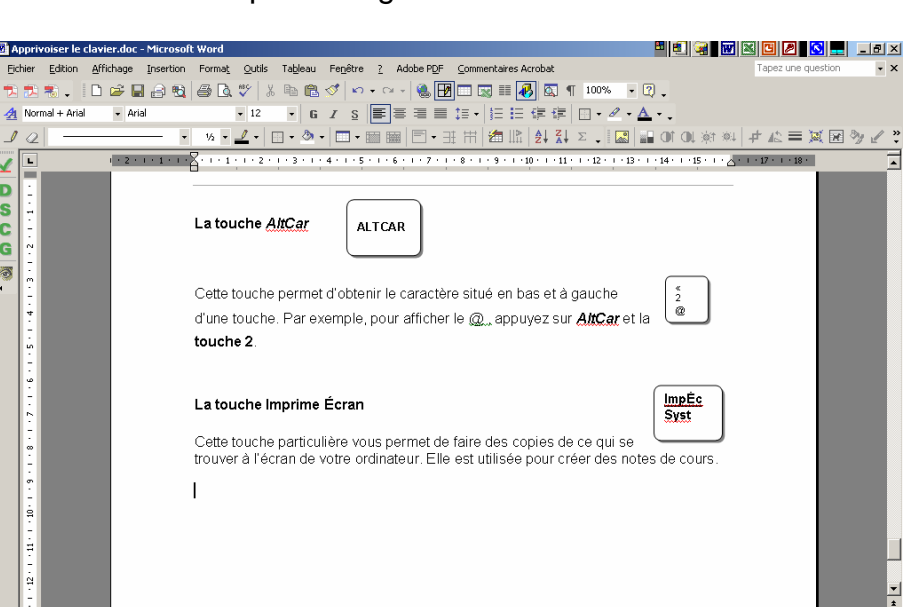

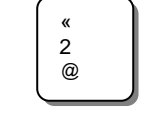

OLe collège<br>Lionel-Groulx

**ImpÉc Syst** 

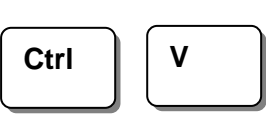

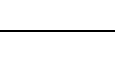

Mars 2006

# <span id="page-10-0"></span>**Les raccourcis clavier généraux**

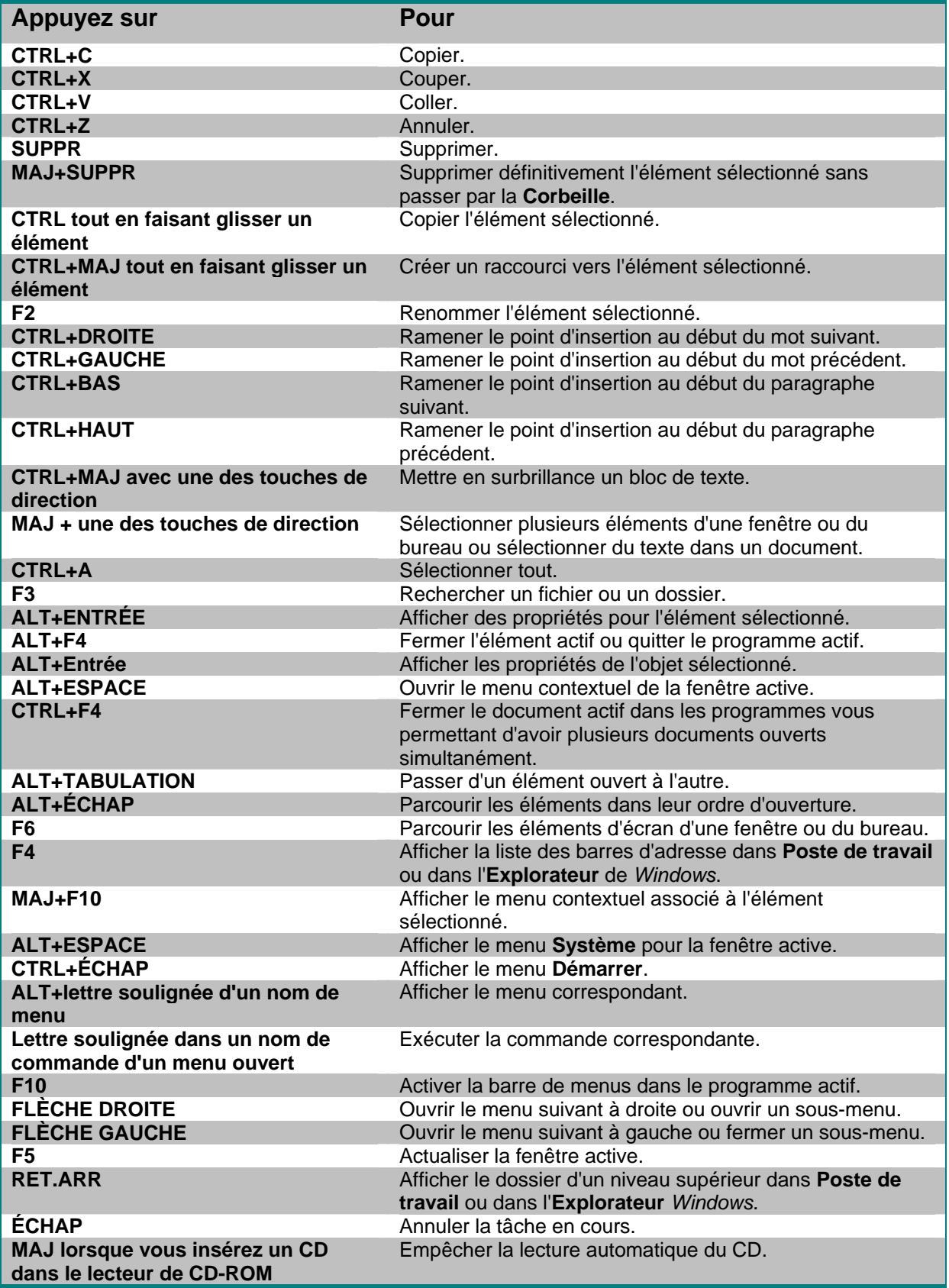